**Instruction manual**

## 新疆师范大学

# 安全准入考试操作手册

**Shanghai WanxinSoft Computer Information Technology Co.,LTD.**

上海万欣计算机信息科技有限公司

**©2021**

**All Rignts Reserved**

## 安全准入操作手册

(学生)

## 目录

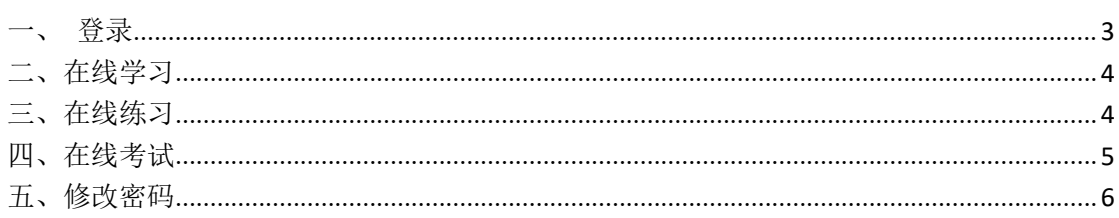

<span id="page-2-0"></span>用户通过地址(http://sysgl.xjnu.edu.cn), 或者通过实验室与设 备管理处网站(http://sys.xjnu.edu.cn)进入,输入账号、密码、 验证码(账号密码默认都是学工号)进入到系统前台,如下图所示:

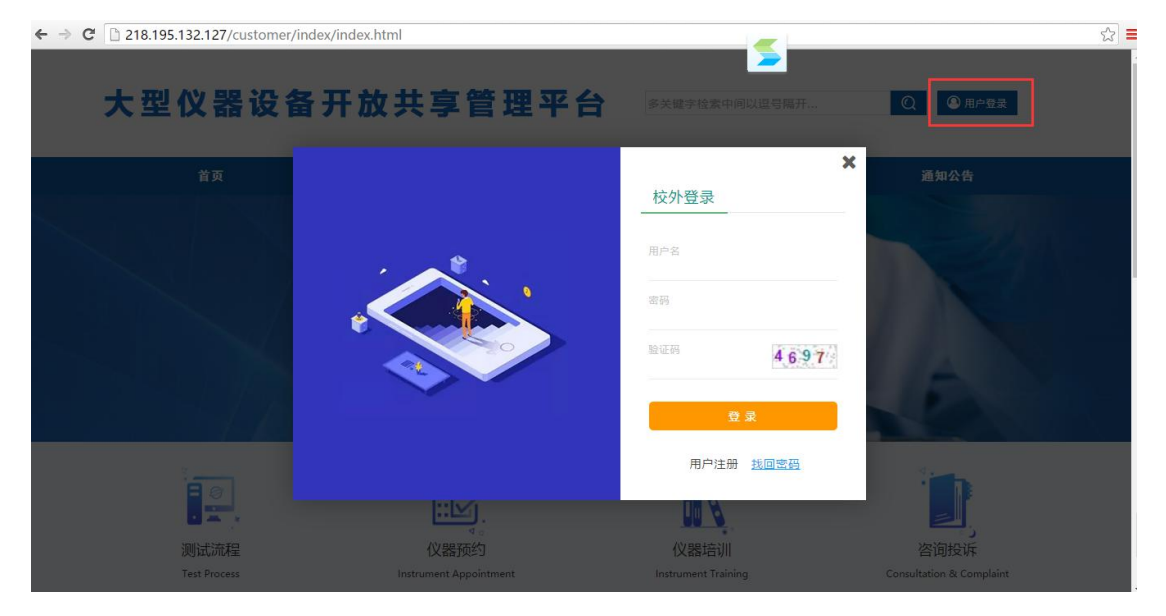

登录成功后,系统将会进入到系统中,如下图所示:

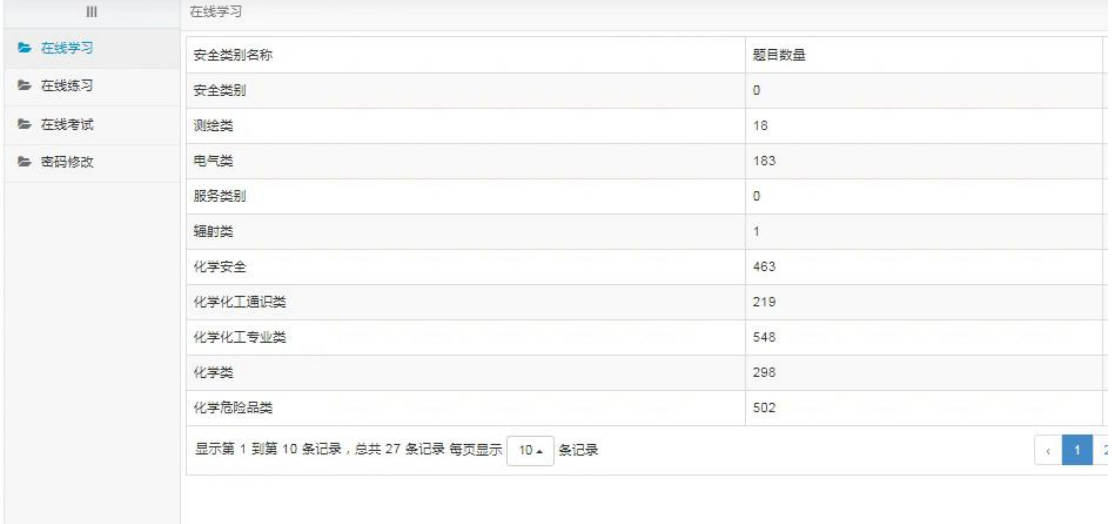

## <span id="page-3-0"></span>二、在线学习

## 2.1 在线学习

选择需要学习的安全类别,右侧【操作】栏中的开始学习,如下图所 示: カランド アンディアン アイストラックス しゅうしょう

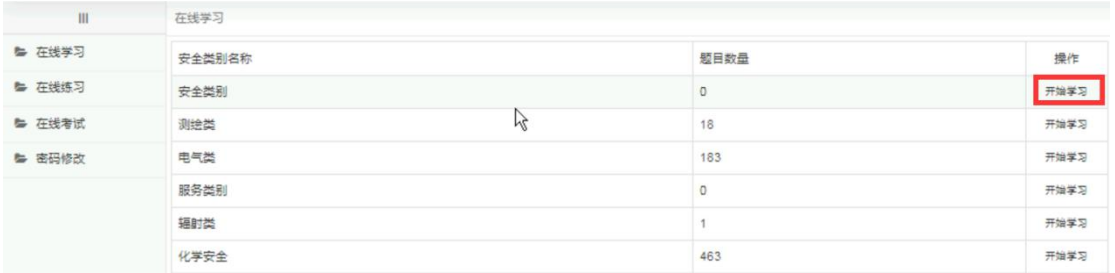

点击开始学习后,系统将会打开当前类别的所有题目,如下图所示:

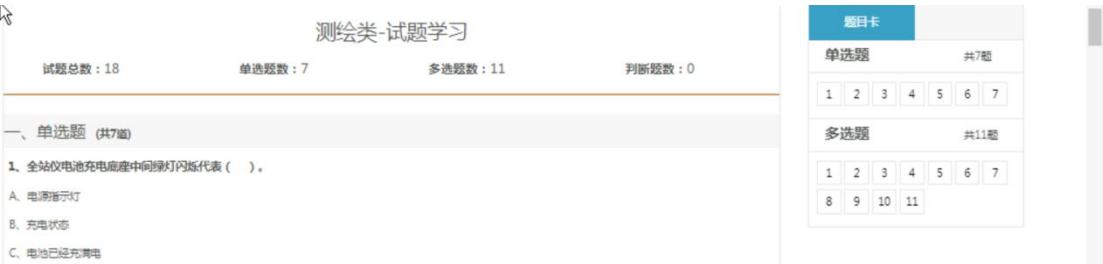

## <span id="page-3-1"></span>三、在线练习

## 3.1 在线练习

选择需要练习的安全类别,点击【操作】栏中的"开始练习",如下 图所示:

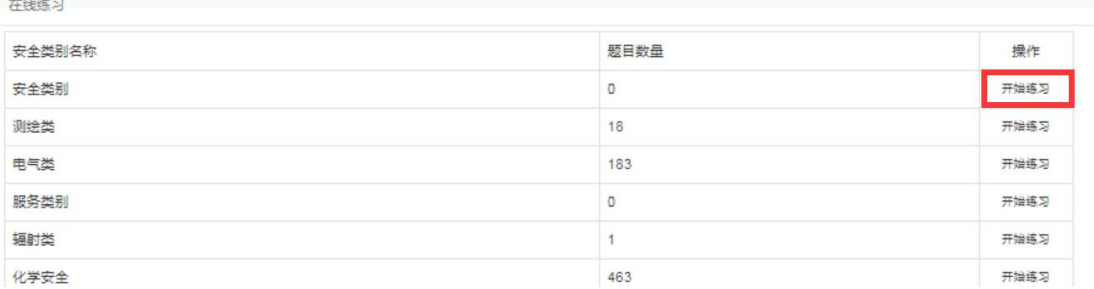

点击开始练习后,系统将会打开当前类别的的题目,如下图所示:

 $\frac{1}{2}$ 

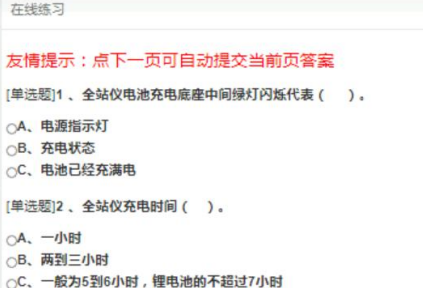

## <span id="page-4-0"></span>四、在线考试

#### 4.1 在线考试

选择需要开始的试卷名称,点击【操作】栏中的"考试"按钮,如下 图所示:

注:若试卷在开考之前必须要学习资料的话,需要先下载资料学习后, 才能点击考试按钮,在点击考试之前系统会有对应的提示。

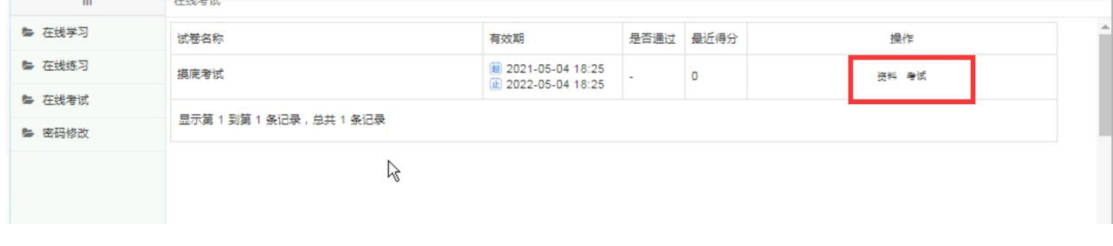

点击考试后,系统会提示,如下图所示:

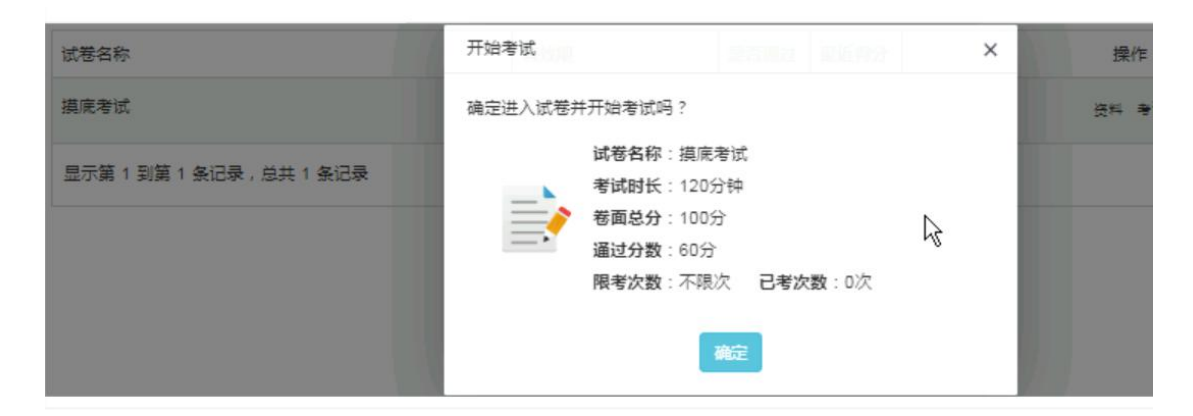

点击确定,系统将会打开一个新的界面,可根据实际情况答题,在答 题结束后,点击右上角的保存,系统将会记录当前记录,如下图所示:

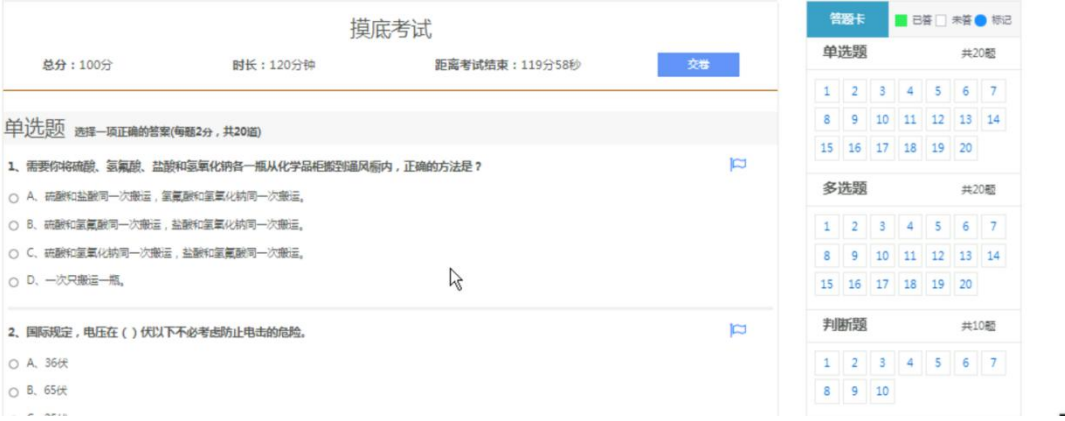

## <span id="page-5-0"></span>五、修改密码

## 5.1 修改密码

点击修改密码,系统将会打开修改密码窗口,输入当前密码、新密码、 密码确认、验证码,点击【立即提交】,系统将会保存当前所修改的 密码,若点击【重置】,则当前页面所填写的信息将会清空,如下图 所示: フィング・シー アンディング・シーム しょうしょう

注:若密码忘记则可联系院系管理员,可在后台修改

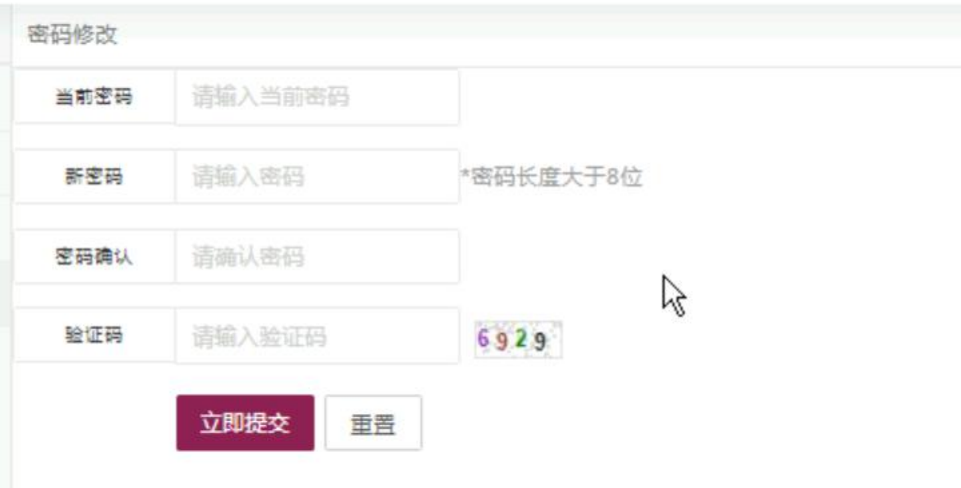